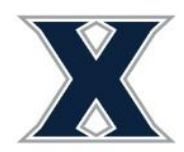

Office of Residence Life Xavier University 3800 Victory Parkway Cincinnati, OH 45207

## **Step 1: Housing Self Service Application Instructions**

- 1) Login to [www.xavier.edu/thd](http://www.xavier.edu/thd) using your Xavier credentials
- 2) Select Applications to left of screen  $\rightarrow$  Rising Sophomore Housing Application\*.
	- a) If the applications section does not appear, click the three horizontal lines to right of logo to

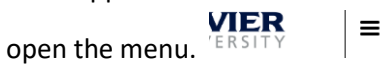

3) Read the Housing Contract and sign at the bottom using your cursor or finger. Click Continue.

If you do not agree, exit the application here.

If you agree, sign your name in the box below.

- ( ) Enter your full name to give consent (Hand drawn signature will be auto generated)
- ◯ Use the signature pad to draw your signature

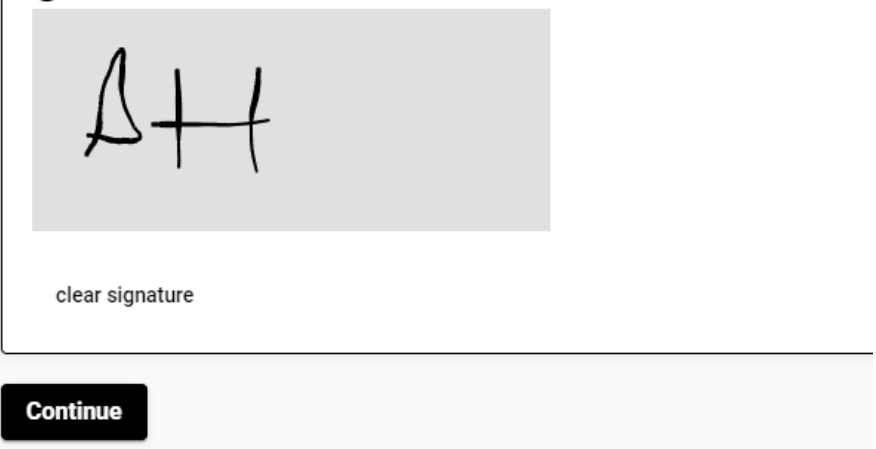

4) You will then see a screen from partner Grad Guard which offers renter's insurance options. Reminder: Xavier is not responsible for damage to student's personal property on campus.

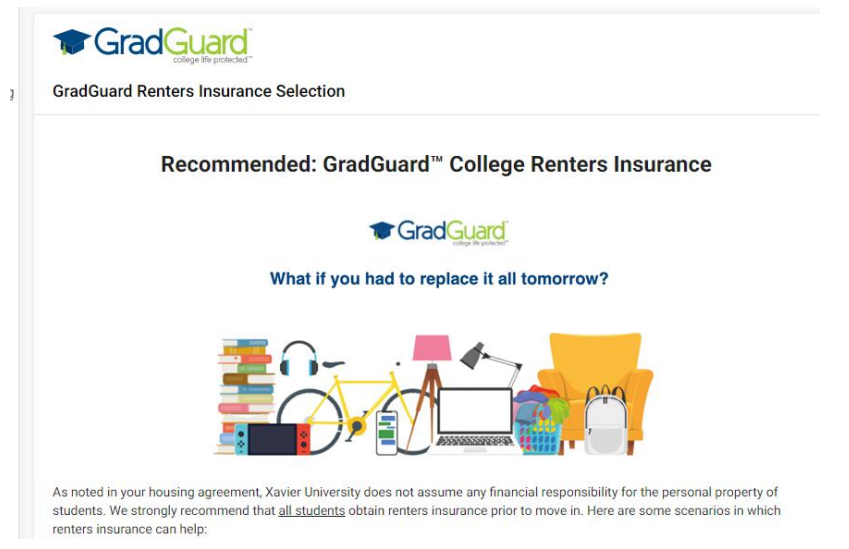

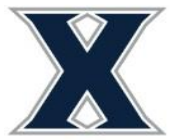

5) After reviewing, click the Continue button on bottom of page. You will be directed to a section of the site where you can either accept or decline the coverage being offered by Grad Guard.

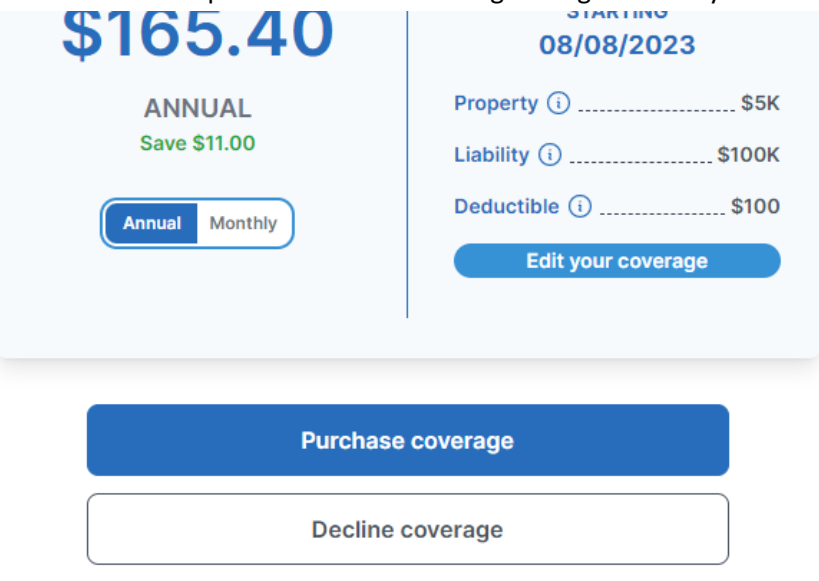

- **6) Once you click through those options you will be brought back to the rest of the application.**
- 7) The next page includes several questions requiring responses including acknowledgement of the lead paint disclosure indicated in the housing contract and contact information. Click Continue.

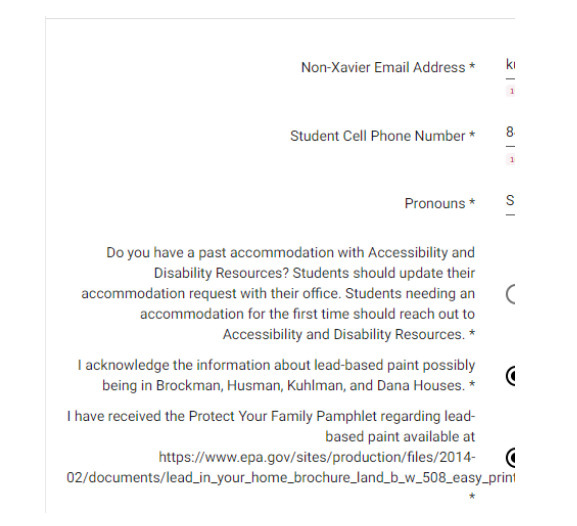

8) Students should review their address and contacts information. All fields are required. Make changes by clicking on the pencil to right of the line. Once you have completed updating for that row, push save. All asterisked (\*) values are required! Click Continue.

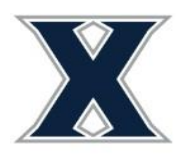

Office of Residence Life Xavier University 3800 Victory Parkway Cincinnati, OH 45207

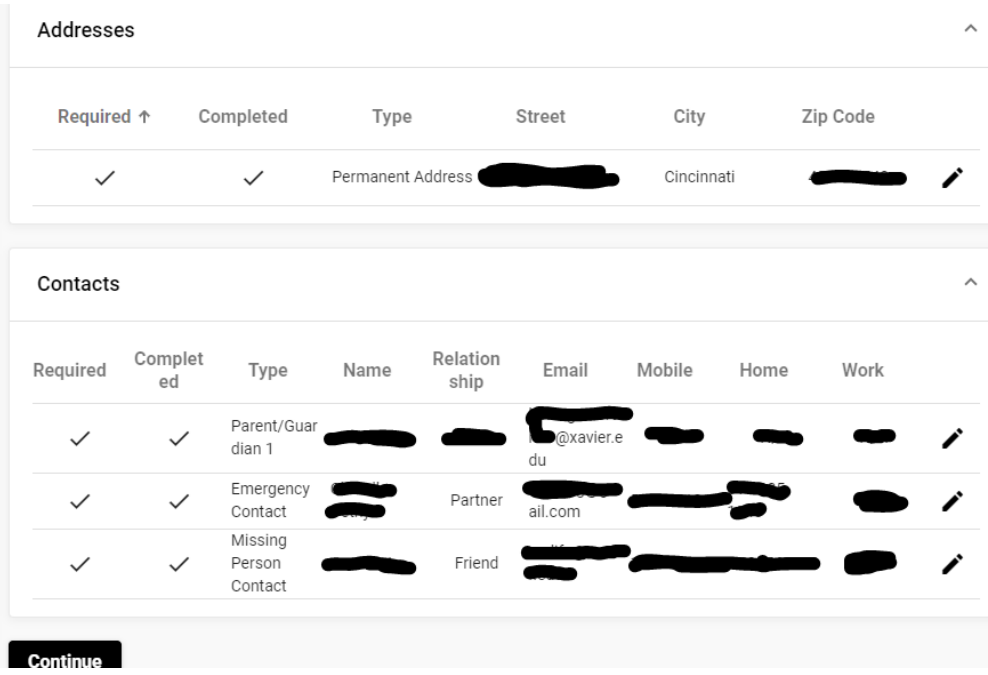

9) Press Continue to submit your application. You will get a confirmation screen. The system will also send a confirmation email to your Xavier email address. The application is complete!

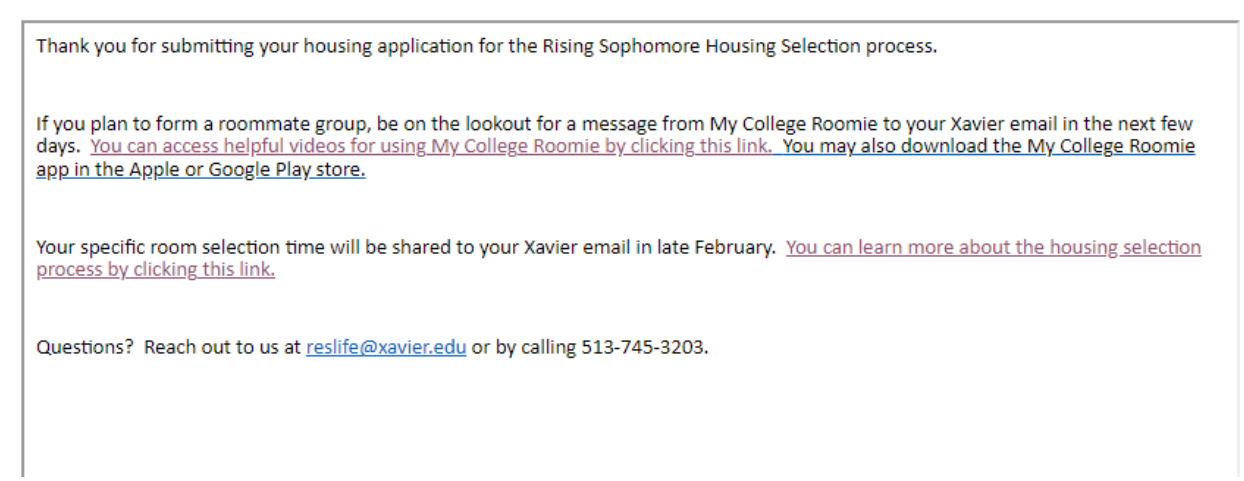

## **Underage Applicants:**

If you are under the age of 18 your guardian will be sent an email (to the email address you provide) with a verification code. They will need to click the link provided in the email, login to the system with YOUR credentials, and enter the code to sign off on your application. Your application will not be complete until this step is done.